# **VigorSwitch G2540x L2+ Managed 交換器 快速安裝手冊**

版本**: 1.1** 

韌體版本**: 2.6.7 (**其他資訊請造訪 **DrayTek** 官網**)**  日期**:2023** 年 **2** 月 **6** 日

#### **版權資訊**

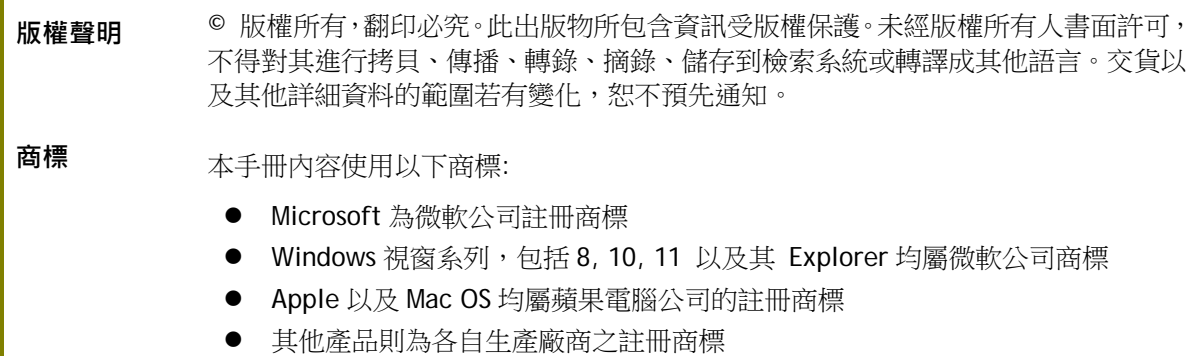

#### 安全說明和保障

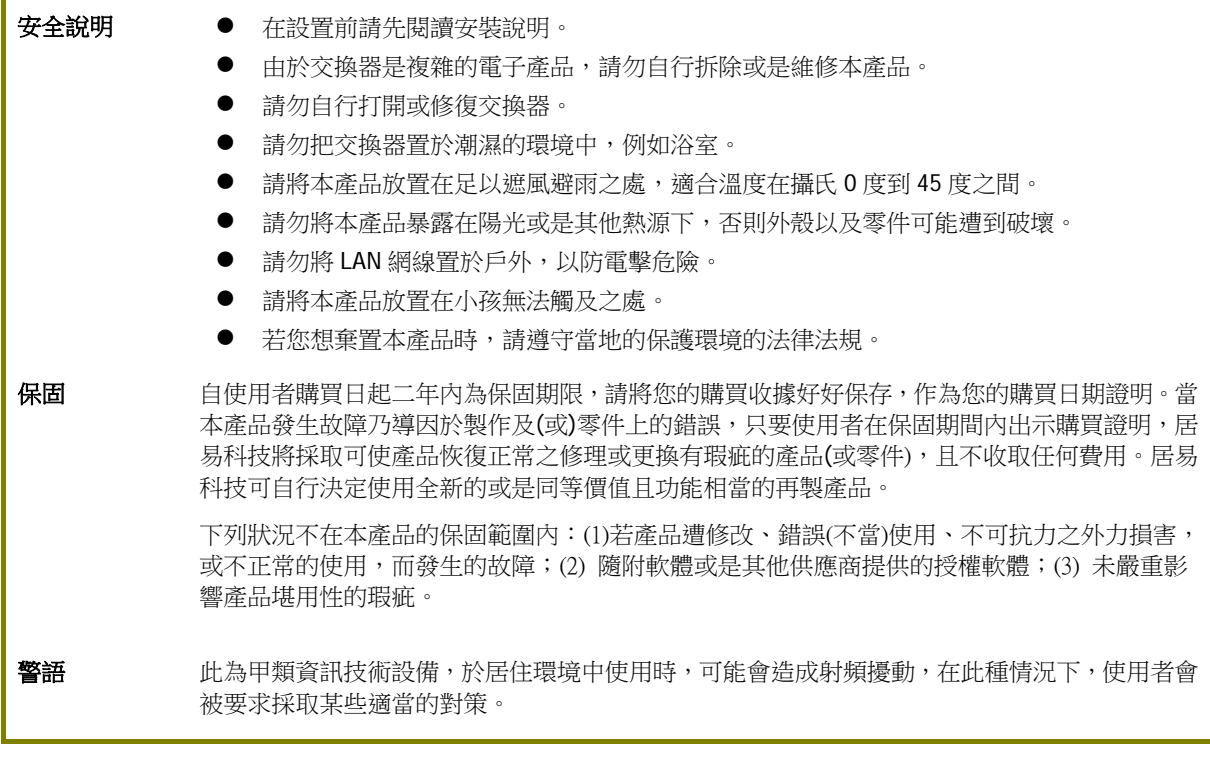

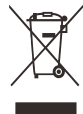

#### 限用物質含有情況標示聲明書

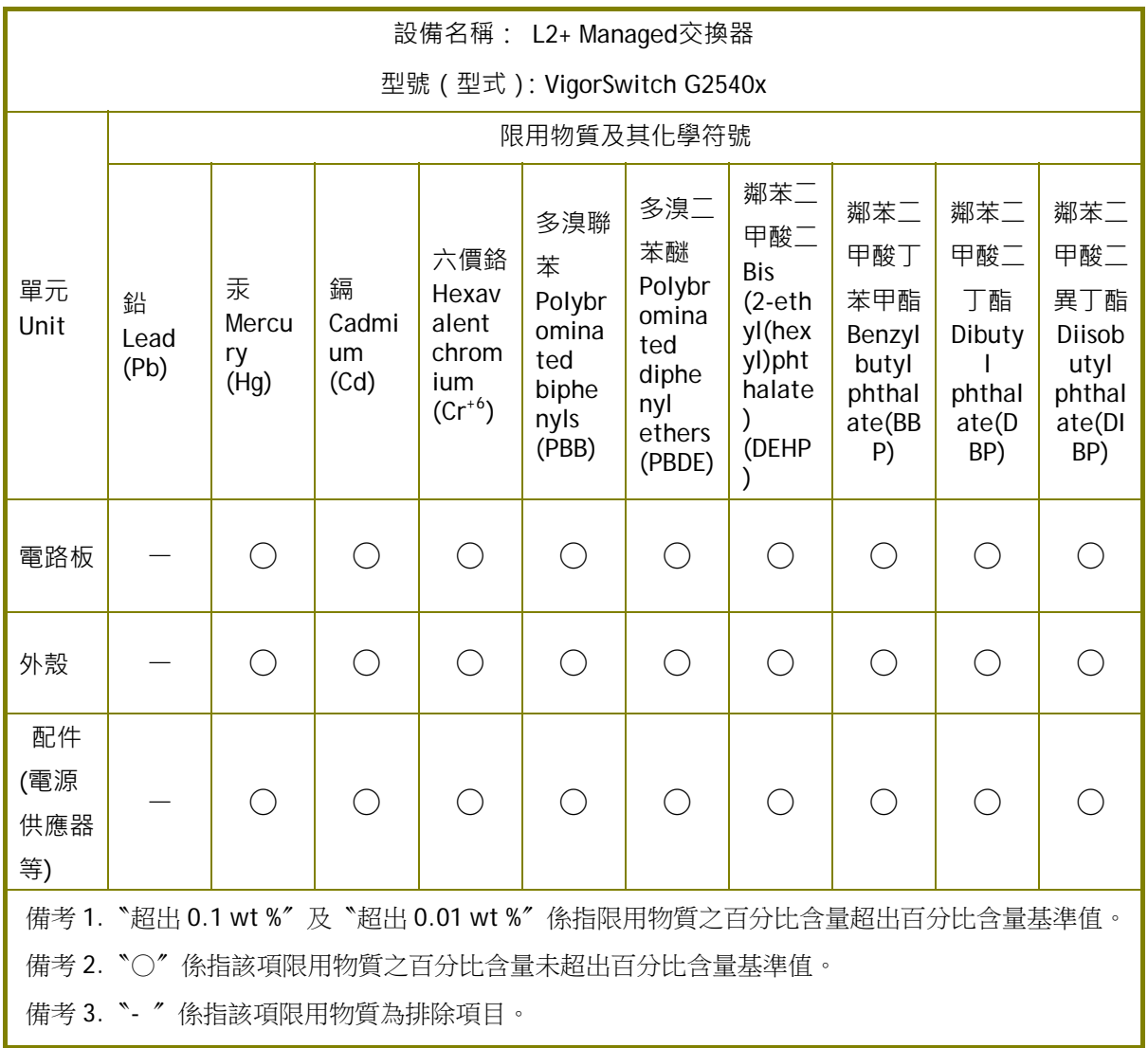

#### 限用物質排除項目說明

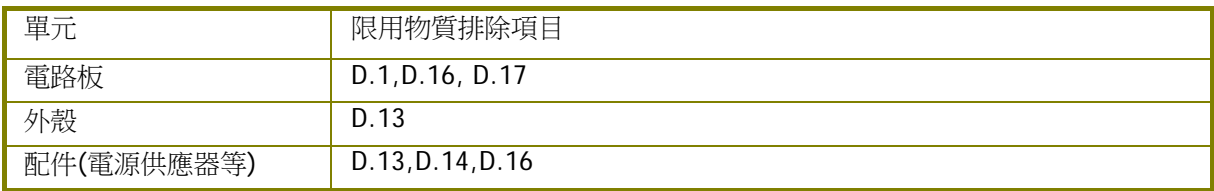

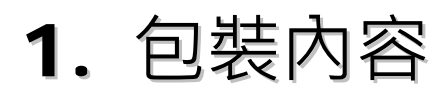

請先檢查產品包裝內容,如有任何毀損或是遺失,請立即與居易或是經銷商聯絡。

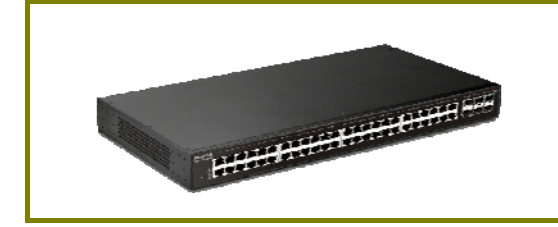

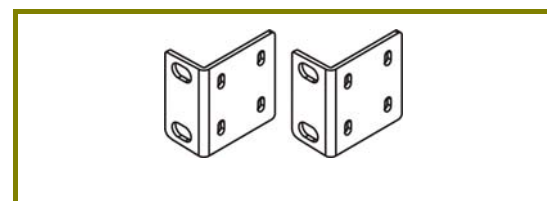

機架安裝組件 Console 纜線

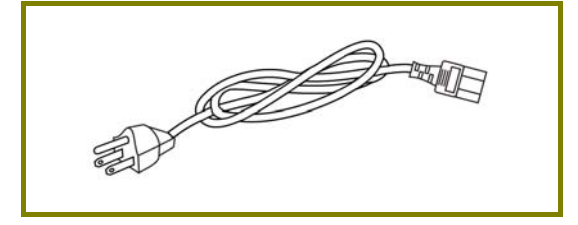

電源線

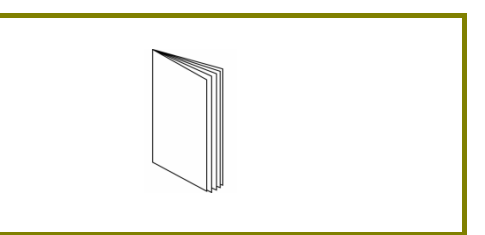

交換器 きょうきょう きょうしょう きょうかん 快速安装手冊

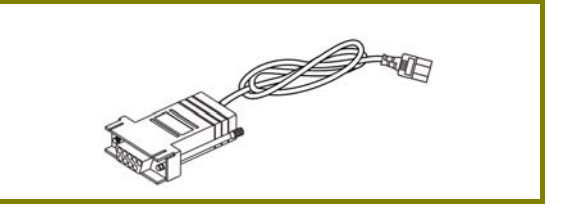

2. 面板說明

#### **Dray** To ر یک بگریگرین ik I ی <mark>بیل بی</mark>ل بی D٦

Port 1 ~ 48(GbE RJ45)  $\overrightarrow{P}$  Port 49 ~ 54 (SFP+)

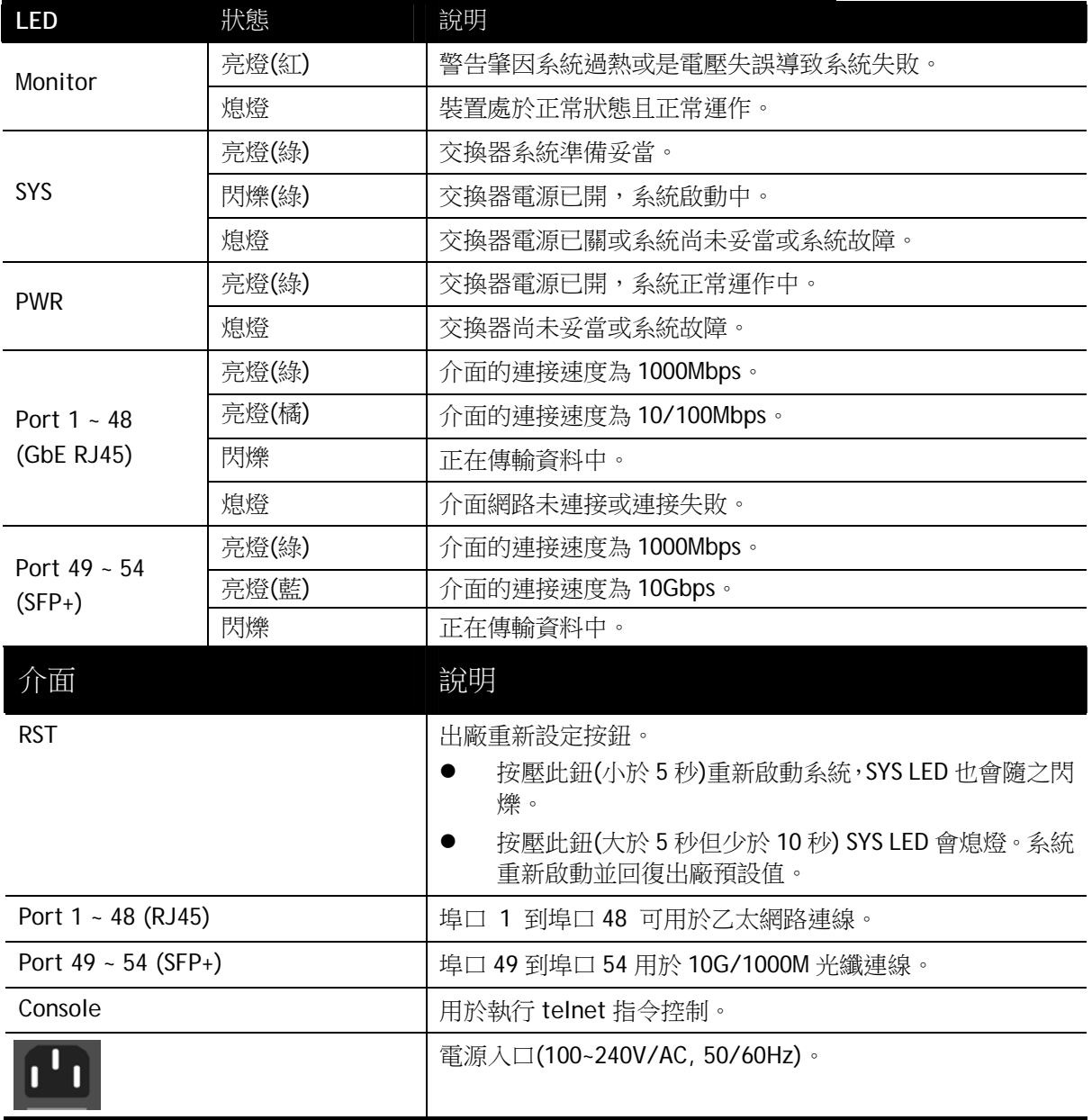

### 3. 硬體安裝

設定本裝置之前,請務必先正確連接本裝置。

#### 3.1 網路連線

透過一般乙太網路線可以連接非 PoE 裝置與 G2540x。 所有的裝置連接埠都應位於相同的區域網路(LAN)中。

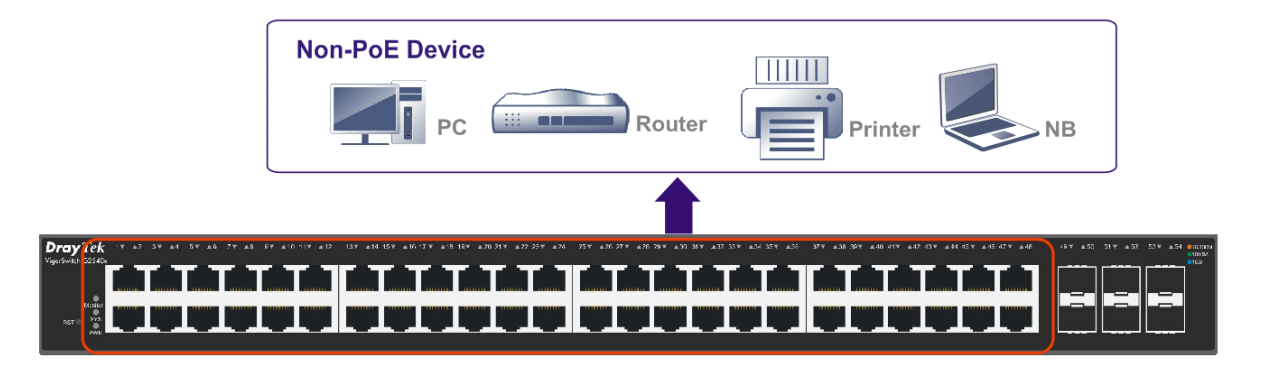

### 3.2 機架安裝

交換器可以利用機架將數個交換器層疊安裝在一處。

1. 使用機架安裝組件,固定於交換器的二端。

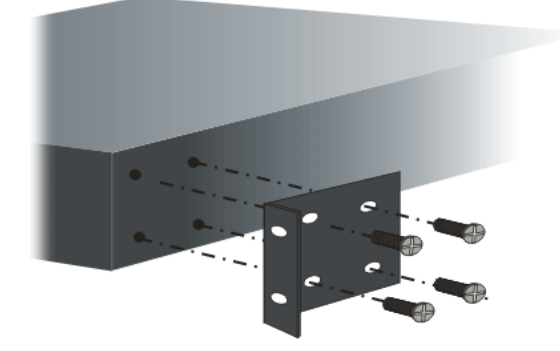

2. 接著使用螺絲將交換器固定在機架上。

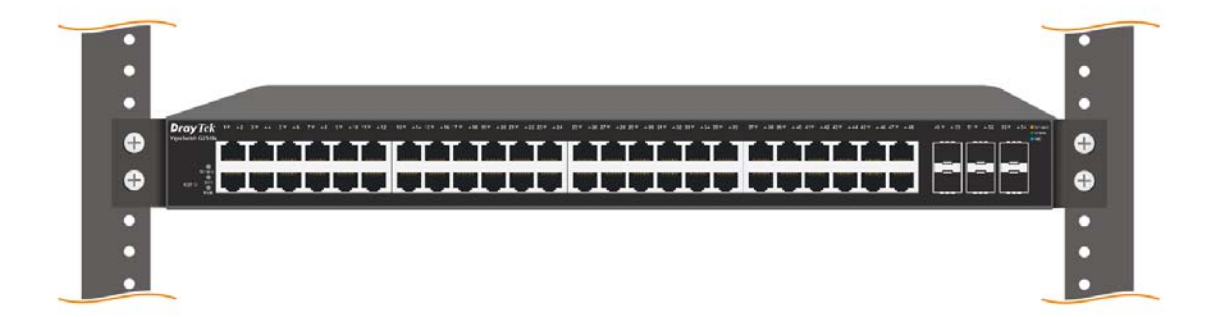

## 4. 網頁設定

VigorSwitch, for example: IP Address: 192.168.1.224 Subnet Mask: 255.255.255.0 Default Gateway: 192.168.1.254

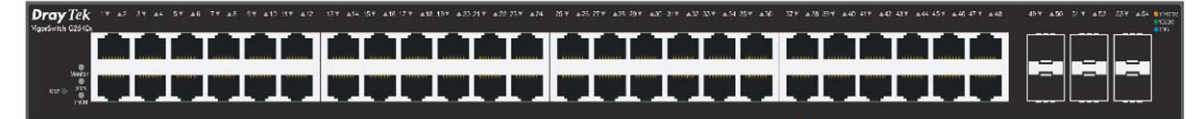

Assign a reasonable IP address, for example: IP Address: 192.168.1.100 Subnet Mask: 255.255.255.0 Default Gateway: 192.168.1.254

使用本裝置之前,請先執行以下步驟:

1. 使用合格的 RJ-45 連接纜線,連接交換器與電腦。

若電腦直接連上此裝置,您必須將 PC 設定使用相同的子網遮罩,預設資料如圖所 示。

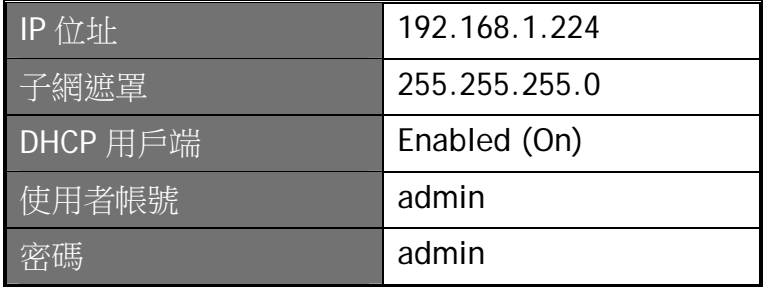

2. 在電腦上設定正確 IP 位址之後,打開網頁瀏 覽器並輸入本裝置的 IP 位址。

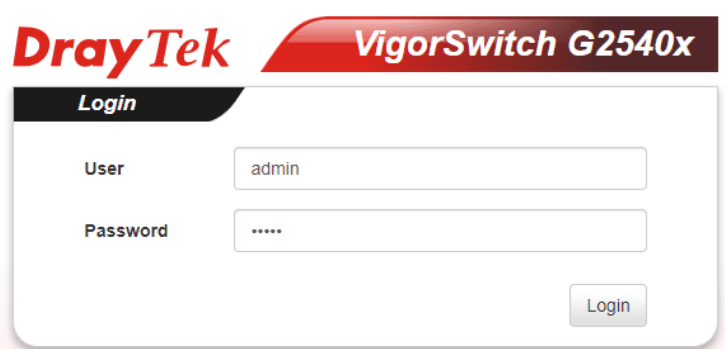

#### 首頁顯示如下:

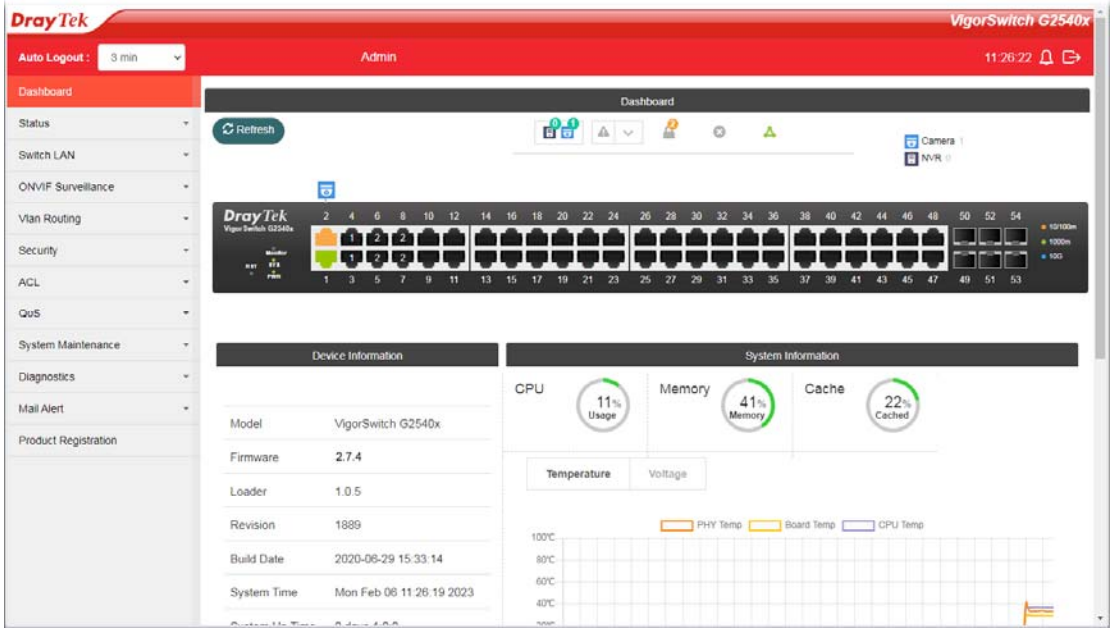

### 5. 客戶服務

假如經過多次嘗試設定後,基地台仍舊無法正常運作,請參考居易官網 問題與解答:https://www.draytek.com/zh/support/faq/ 或電郵聯絡經銷商或居易科技技術服務部 support@draytek.com.tw 或電話 03-5972727 Ext:806

#### **成為註冊用戶**

建議在網頁介面進行註冊,您可以上居易官網註冊此裝置 https://myvigor.draytek.com,成為會員後,將可獲得延長一年的保固期限。

#### **韌體與工具更新**

請造訪 DrayTek 主頁以獲取有關最新韌體、工具及檔案文件的資訊。 https://www.draytek.com/zh

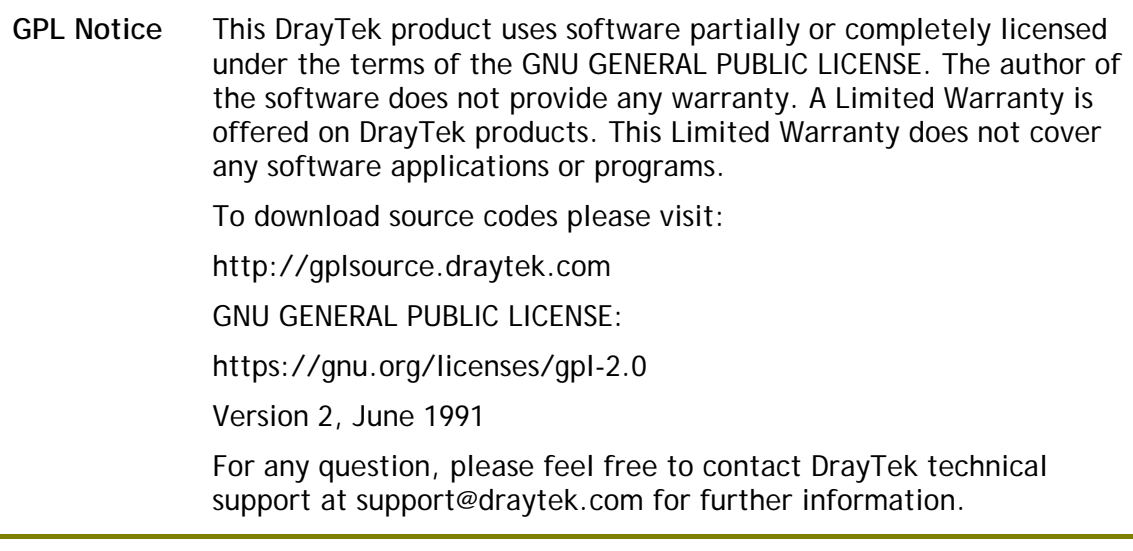